DIPLOMADO DE PROFUNDIZACIÓN CISCO CCNP SOLUCIÓN DE DOS ESCENARIOS PRESENTES EN ENTORNOS CORPORATIVOS BAJO EL USO DE LA TECNOLOGÍA

ANFRED ANGELIS CUENCA LEIVA

UNIVERSIDAD NACIONAL ABIERTA Y A DISTANCIA UNAD ESCUELA DE CIENCIAS BÁSICAS, TECNOLOGÍA E INGENIERÍA - ECBTI INGENIERÍA ELECTRÓNICA NEIVA HUILA 2021

### DIPLOMADO DE PROFUNDIZACIÓN CISCO CCNP SOLUCIÓN DE DOS ESCENARIOS PRESENTES EN ENTORNOS CORPORATIVOS BAJO EL USO DE LA TECNOLOGÍA

## ANFRED ANGELIS CUENCA LEIVA

Diplomado de opción de grado presentado para optar el Título de INGENIERO ELECTRÓNICO

> TUTOR Ingeniero. Diego Édison Ramírez Claros

UNIVERSIDAD NACIONAL ABIERTA Y A DISTANCIA - UNAD ESCUELA DE CIENCIAS BÁSICAS, TECNOLOGÍA E INGENIERÍA - ECBTI INGENIERÍA ELECTRÓNICA NEIVA HUILA 2021

NOTA DE ACEPTACIÓN

Firma Presidente del Jurado

Jurado

Jurado

NEIVA 18 julio 2021

### **DEDICATORIA**

<span id="page-3-0"></span>Dedico este trabajo a todas las personas que creyeron en mí, en especial a Dios por permitirme el don del conocimiento, a mi esposa Angie Lizeth que me ha tenido mucha paciencia, que ha hecho de mis noches en vela también sus noches, a mis padres, mis hijos Karen, Julian y mi bebe que viene en camino que para cuando nazca seré con la voluntad de Dios un profesional.

### AGRADECIMIENTOS

<span id="page-4-0"></span>Detrás de este proyecto de vida existen muchas personas que han aportado su grano de arena para verme un día ser profesional. Agradezco a Dios que me concede cada día lo que necesito, también quiero agradecer de manera especial a mi jefe Javier Andrade que un día me dio la oportunidad de trabajar para él y otro día me incentivo para que estudiara y me brinda los espacios necesarios para alcanzar esta meta.

# TABLA DE CONTENIDO

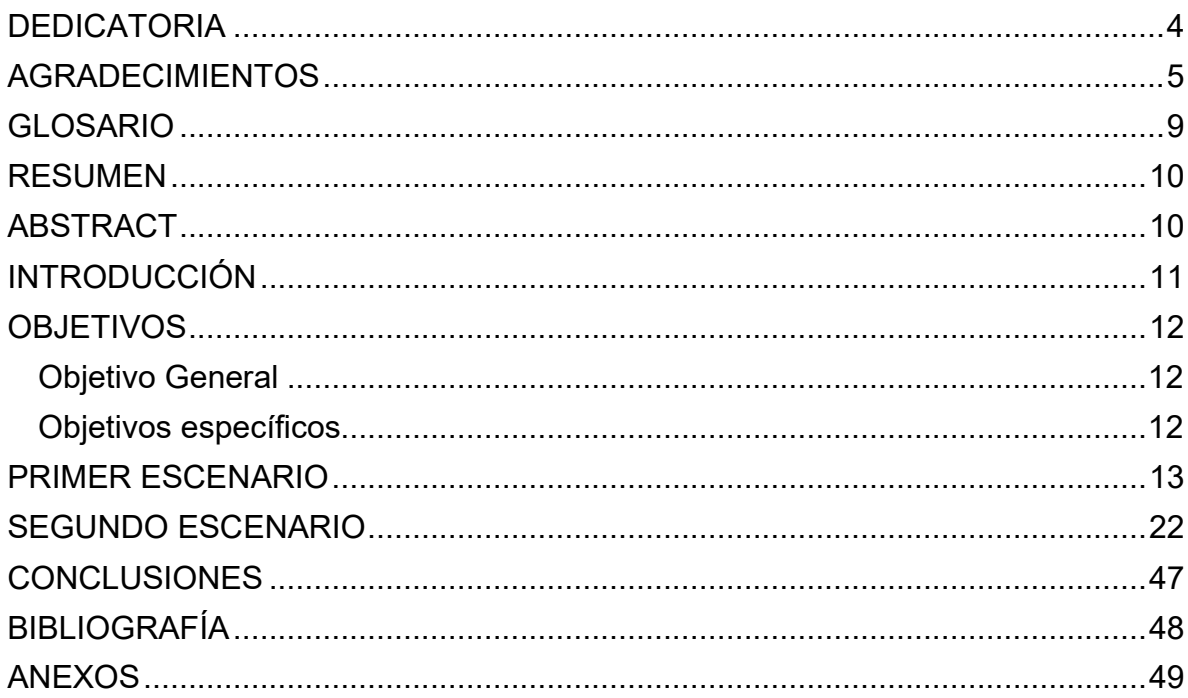

# **LISTA DE TABLAS**

# Pág.

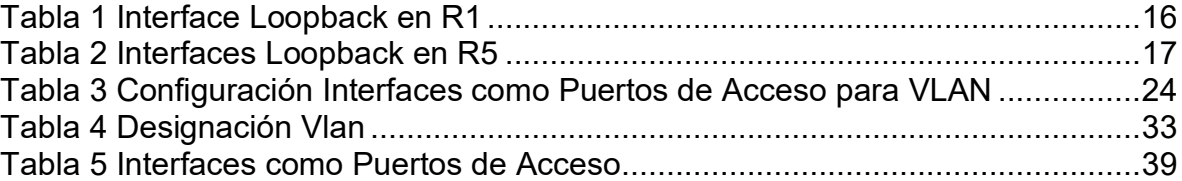

## **LISTA DE FIGURAS**

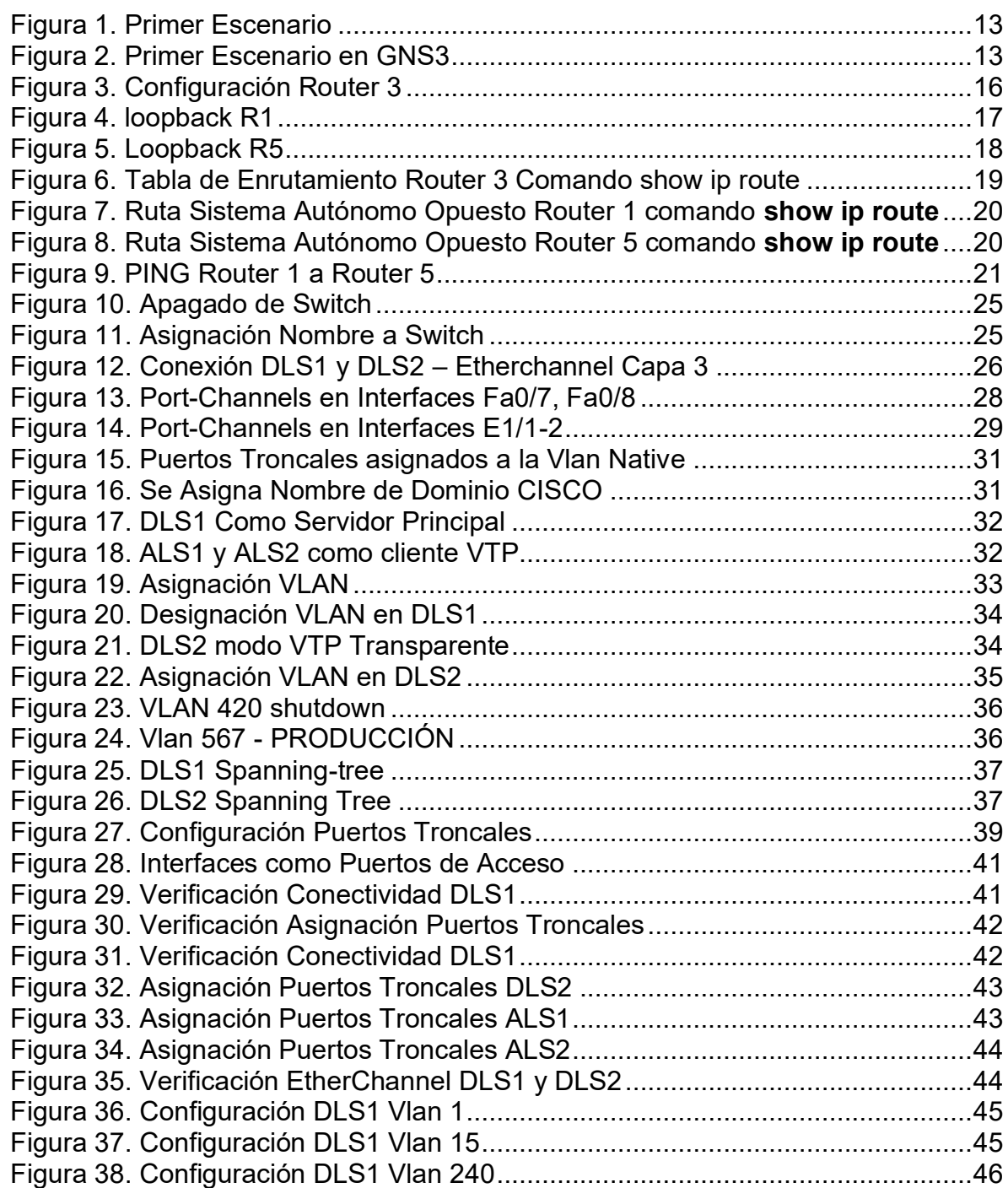

### GLOSARIO

### <span id="page-8-0"></span>**CCNP**: Cisco Certified Network Professional

**OSPF**: *Open Shortest Path First* (OSPF), es un protocolo de red para encaminamiento jerárquico de pasarela interior o Interior Gateway Protocol para calcular la ruta más corta entre dos nodos. Su medida de métrica se denomina cost, y tiene en cuenta diversos parámetros tales como el ancho de banda y la congestión de los enlaces. OSPF mantiene actualizada la capacidad de encaminamiento entre los nodos de una red mediante la difusión de la topología de la red y la información de estado-enlace de sus distintos nodos.

**EIGRP**: Es un protocolo de encaminamiento de vector distancia, propiedad de Cisco Systems, que ofrece lo mejor de los algoritmos de vector de distancia. Se considera un protocolo avanzado que se basa en las características normalmente asociadas con los protocolos del estado de enlace. Algunas de las mejores funciones de OSPF, como las actualizaciones parciales y la detección de vecinos, se usan de forma similar con EIGRP. Aunque no garantiza el uso de la mejor ruta, es bastante usado porque EIGRP es algo más fácil de configurar que OSPF. EIGRP mejora las propiedades de convergencia y opera con mayor eficiencia que IGRP.

**PROTOCOLOS DE RED**: Conjunto de normas standard que especifican el método para enviar y recibir datos entre varios ordenadores. Es una convención que controla o permite la conexión, comunicación, y transferencia de datos entre dos puntos finales.

**EtherChannel:** Arreglo Lógico para la agrupación de varios enlaces físicos de forma que se suman sus velocidades obteniendo un enlace troncal de alta velocidad.

**INTERFAZ:** Es la conexión entre dos ordenadores o máquinas de cualquier tipo dando una comunicación entre distintos niveles.

**IPV4:** El Protocolo de Internet versión 4, en inglés: Internet Protocol version 4 (IPv4), es la cuarta versión del Internet Protocol (IP). Es uno de los protocolos centrales de los métodos estándares de interconexión de redes basados en Internet, y fue la primera versión implementada para la producción de ARPANET, en 1983.

**IPV6:** IPv6 es la versión 6 del Protocolo de Internet (IP por sus siglas en inglés, Internet Protocol), es el encargado de dirigir y encaminar los paquetes en la red, fue diseñado en los años 70 con el objetivo de interconectar redes.

### RESUMEN

<span id="page-9-0"></span>CCNP se fundamenta en el diseño y resolución de problemas de redes de telecomunicaciones en swiches y routers de Cisco donde tenemos como guía para el aprendizaje programas de simulación donde desarrollaremos los dos escenarios que nos plantea la guía. Aquí aplicaremos los conocimientos en CCNP, conmutación, enrutamiento, redes y protocolos; para el correcto funcionamiento de este en un entorno práctico que nos permite conocer e interpretar el uso, las técnicas y posibles futuros usos en el desarrollo de las redes telecomunicaciones. En el primer escenario se realizan configuraciones básicas a los routers según la topología planteada, se configurará Loopback y protocolos EIGRP y OSPF. En el segundo escenario se configurarán switches, los puertos de los canales y las VLAN según las tablas establecidas en la guía para el desarrollo del mismo.

<span id="page-9-1"></span>Palabras Clave: CISCO, CCNP, Interfaz, EtherChannel, EIGRP

### ABSTRACT

CCNP design this fundament in the resolution and design of the networks telecommunications in switch and routers of the CISCO where we have whit guide for the programs learning and simulation as own develop two stage that does the guide propose here applicate the knowledge in the CCNP Routing, Swicthing, Networking. For the correct functioning in the environment practice and future practice in the network telecommunications. In the first stage are made the basic configurations to the routers according the raised topology, is set Loopback and the protocols EIGRP and OSPF. In the second stage they were configured switch the ports in the channels and the Vlans according to the tables set in the guide for the develop for the tis.

Keywords: CISCO, CCNP, Interfaz, EtherChannel, EIGRP.

### **INTRODUCCIÓN**

<span id="page-10-0"></span>CCNP (Cisco Certified Network Professional), nos permite alcanzar conocimientos avanzados sobre redes, para dar solución a problemas que presentan las empresas en seguridad de voz, datos, vídeo y conexiones inalámbricas, proporcionando conocimientos y habilidades para manejar y asegurar la configuración de enrutamiento de una red en una organización.

El presente trabajo se centra en proveer herramientas y habilidades que debe tener el profesional en redes de telecomunicaciones para detectar, aislar y resolver fallas en redes empresariales complejas. Los casos de estudio abarcan todos los conceptos y tecnologías asociadas al enrutamiento y conmutación avanzada enfatizando en el uso de dispositivos de Cisco

Empleando los programas de simulación GNS3, Packet Tracer se dará solución a dos escenarios, donde en el primero se desarrollará una programación utilizando los protocolos de enrutamiento entre las áreas de OSPF y EIGRP distribuyendo rutas entre estos protocolos, en el segundo escenario partiendo de una situación real se desarrollará configuraciones de Switches asignando puertos troncales, canales de Ethernet y así crear Vlans, implementando las diferentes soluciones soportadas para el enrutamiento avanzado.

### **OBJETIVOS**

### <span id="page-11-1"></span><span id="page-11-0"></span>OBJETIVO GENERAL

• Desarrollar habilidades y competencias necesarias para mediante escenarios prácticos dar solución a diversos problemas relacionados con aspectos de Networking

### <span id="page-11-2"></span>OBJETIVOS ESPECÍFICOS

- Desarrollar una programación utilizando los protocolos de enrutamiento entre las áreas de OSPF y EIGRP
- En un escenario configurar para interconectar cada dispositivo que forman parte del escenario

#### PRIMER ESCENARIO

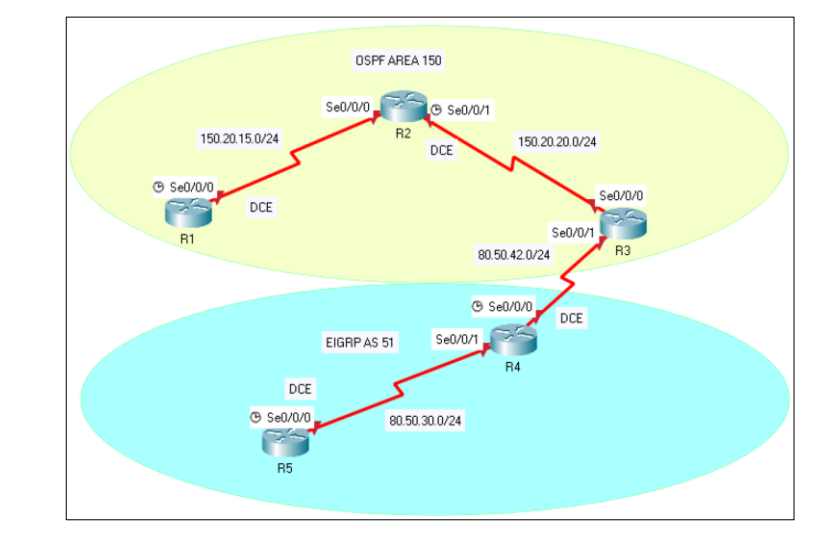

<span id="page-12-1"></span><span id="page-12-0"></span>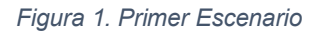

*Fuente: UNAD*

<span id="page-12-2"></span>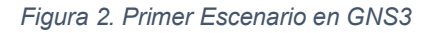

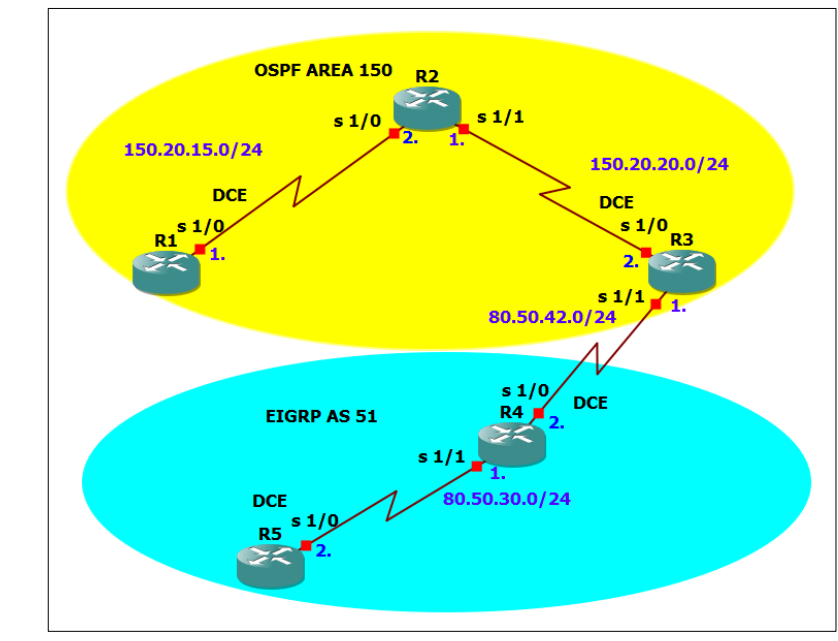

#### *Fuente: Propia*

Imagen primer escenario que se desarrollará en GNS3.

- 1. Aplique las configuraciones iniciales y los protocolos de enrutamiento para los routers R1, R2, R3, R4 y R5 según el diagrama. No asigne passwords en los routers. Configurar las interfaces con las direcciones que se muestran en la topología de red.
- 2. Cree cuatro nuevas interfaces de Loopback en R1 utilizando la asignación de direcciones 20.1.0.0/22 y configure esas interfaces para participar en el área 150 de OSPF.
- 3. Cree cuatro nuevas interfaces de Loopback en R5 utilizando la asignación de direcciones 180.5.0.0/22 y configure esas interfaces para participar en el Sistema Autónomo EIGRP 51.
- 4. Analice la tabla de enrutamiento de R3 y verifique que R3 está aprendiendo las nuevas interfaces de Loopback mediante el comando *show ip route*.
- 5. Configure R3 para redistribuir las rutas EIGRP en OSPF usando el costo de 80000 y luego redistribuya las rutas OSPF en EIGRP usando un ancho de banda T1 y 20,000 microsegundos de retardo.
- 6. Verifique en R1 y R5 que las rutas del sistema autónomo opuesto existen en su tabla de enrutamiento mediante el comando *show ip route*.
- **1. Aplique las configuraciones iniciales y los protocolos de enrutamiento para los routers R1, R2, R3, R4 y R5 según el diagrama. No asigne passwords en los routers. Configurar las interfaces con las direcciones que se muestran en la topología de red.**

Se configuran las interfaces para cada router asignando las direcciones IP según la topología de la red que muestra la figura 2.

### **Router 1**

Router 1# enable Router 1# configure terminal Router 1(config)# hostname R1 R1(config)# interface Serial 1/0 R1(config-if)# ip address 150.20.15.1 255.255.255.0 R1(config-if)# no shutdown R1(config-if)# exit R1(config)#router ospf 1 R1(config-router)#network 150.20.15.0 0.0.0.255 area 150 R1(config-router)# exit

Router 2# enable Router 2# configure terminal Router 2(config)# hostname R2 R2(config)# interface Serial 1/0 R2(config-if)# ip address 150.20.15.2 255.255.255.0 R2(config-if)# no shutdown R2(config)# interface Serial 1/1 R2(config-if)# ip address 150.20.20.2 255.255.255.0 R2(config-if)# no shutdown R2(config-if)# exit R2(config)#router ospf 1 R2(config-router)#network 150.20.15.0 0.0.0.255 area 150 R2(config-router)#network 150.20.20.0 0.0.0.255 area 150 R2(config-router)# exit

#### **Router 3**

Router 3# enable Router 3# configure terminal Router 3(config)# hostname R3 R3(config)# interface Serial 1/0 R3(config-if)# ip address 150.20.20.2 255.255.255.0 R3(config-if)# no shutdown R3(config)# interface Serial 1/1 R3(config-if)# ip address 80.50.42.1 255.255.255.0 R3(config-if)# no shutdown R3(config-if)# exit R3(config)# router eigrp 51 R3(config-router)#network 80.50.42.0 R3(config)#router ospf 1 R3(config-router)#network 150.20.20.0 0.0.0.255 area 150 R3(config-router)# exit

#### **Router 4**

Router 4# enable Router 4# configure terminal Router 4(config)# hostname R4 R4(config)# interface Serial 1/0 R4(config-if)# ip address 80.50.42.2 255.255.255.0 R4(config-if)# no shutdown R4(config)# interface Serial 1/1 R4(config-if)# ip address 80.50.30.1 255.255.255.0 R4(config-if)# no shutdown R4(config-if)# exit R4(config)# router eigrp 51 R4(config-router)# network 80.50.42.0 R4(config-router)#network 80.50.30.0 R3(config-router)# exit

Router 5# enable Router 5# configure terminal Router 5(config)# hostname R5 R5(config)# interface Serial 1/0 R5(config-if)# ip address 80.50.30.2 255.255.255.0 R5(config-if)# no shutdown R5(config-if)# exit R5(config)# router eigrp 51 R5(config-router)# network 80.50.30.0 R3(config-router)# exit

<span id="page-15-1"></span>*Figura 3. Configuración Router 3*

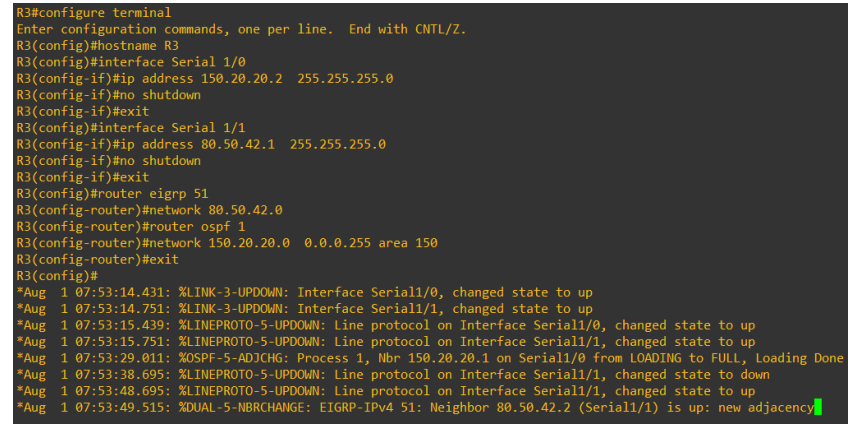

*Fuente: Propia* 

Se realiza configuraciones iniciales, asignando Hostname a cada router y direcciones IP a las interfaces seriales y se define el mapa lógico de la red utilizando el comando network y se define la IP y el area según la figura 2 del escenario en GNS3.

<span id="page-15-0"></span>2. **Cree cuatro nuevas interfaces de Loopback en R1 utilizando la asignación de direcciones 20.1.0.0/22 y configure esas interfaces para participar en el área 150 de OSPF**.

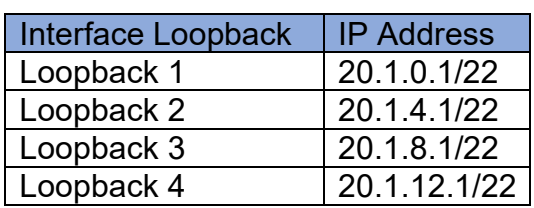

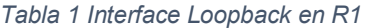

R1(config)# interface Loopback1 R1(config-if)# ip address 20.1.0.1 255.255.252.0 R1(config-if)# exit R1(config)# interface Loopback2 R1(config-if)# ip address 20.1.4.1 255.255.252.0 R1(config-if)# exit R1(config)# interface Loopback3 R1(config-if)# ip address 20.1.8.1 255.255.252.0 R1(config-if)# exit R1(config)# interface Loopback4 R1(config-if)# ip address 20.1.12.1 255.255.252.0 R1(config-if)# exit R1(config)# router ospf 1 R1(config-router)# network 20.1.0.1 255.255.252.0 area 150 R1(config-router)# network 20.1.4.1 255.255.252.0 area 150 R1(config-router)# network 20.1.8.1 255.255.252.0 area 150 R1(config-router)# network 20.1.12.1 255.255.252.0 area 150

<span id="page-16-1"></span>*Figura 4. loopback R1*

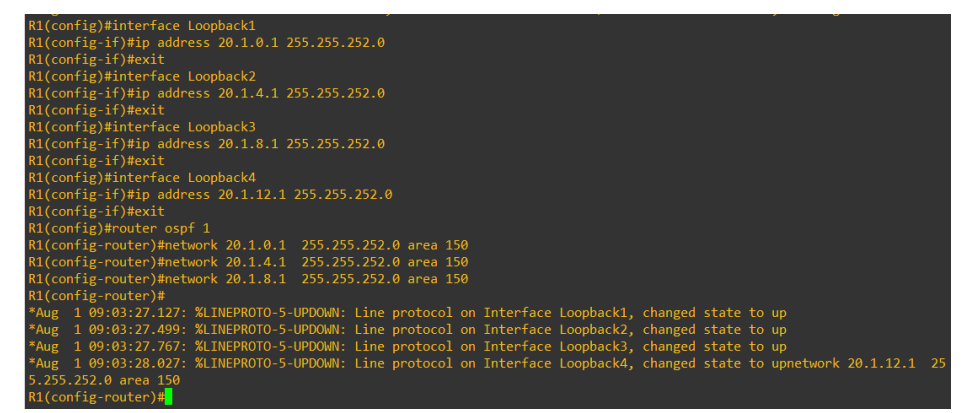

*Fuente: Propia* 

Se crean 04 interfaces de Loopback en R1 y se configuran para participar del área 150 del protocolo OSPF mediante el comando network

<span id="page-16-0"></span>**3. Cree cuatro nuevas interfaces de Loopback en R5 utilizando la asignación de direcciones 180.5.0.0/22 y configure esas interfaces para participar en el Sistema Autónomo EIGRP 51.**

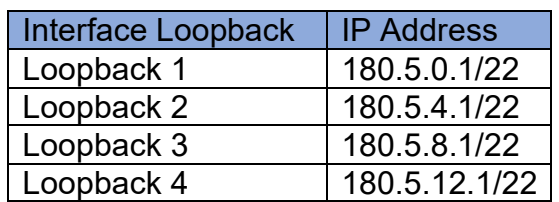

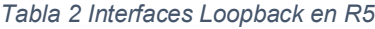

R5(config)# interface Loopback1 R5(config-if)# ip address 180.5.0.1 255.255.252.0 R5(config-if)# exit R5(config)# interface Loopback2 R5(config-if)# ip address 180.5.0.2 255.255.252.0 R5(config-if)# exit R5(config)# interface Loopback3 R5(config-if)# ip address 180.5.0.3 255.255.252.0 R5(config-if)# exit R5(config)# interface Loopback4 R5(config-if)# ip address 180.5.0.4 255.255.252.0 R5(config-if)# exit R5(config)# router eigrp 51 R5(config-router)# network 180.5.0.1 255.255.252.0 R5(config-router)# network 180.5.0.2 255.255.252.0 R5(config-router)# network 180.5.0.3 255.255.252.0 R5(config-router)# network 180.5.0.4 255.255.252.0 R5(config-router)# exit

<span id="page-17-0"></span>*Figura 5. Loopback R5*

```
R5(config-router)#exit
R5(config)#interface Loopback1
R5(config-if)#ip address 180.5.0.1 255.255.252.0
R5(config-if)#exit
R5(config)#interface Loopback2
R5(config-if)#ip address 180.5.4.1 255.255.252.0
R5(config-if)#exit
R5(config)#interface Loopback3
R5(config-if)#ip address 180.5.8.1 255.255.252.0
R5(config-if)#exit
R5(config)#interface Loopback4
R5(config-if)#ip address 180.5.12.1 255.255.252.0
R5(config-if)#exit
R5(config)#router eigrp 51
R5(config-router)#network 180.5.0.1 255.255.252.0
R5(config-router)#network 180.5.4.1 255.255.252.0
R5(config-router)#network 180.5.8.1 255.255.252.0
R5(config-router)#network 180.5.12.1 255.255.252.0
R5(config-router)#exit
R5(config)#
```
*Fuente: Propia 1*

Se crean 04 interfaces de Loopback en R5, se asignan las direcciones IP y se configuran para participar en el sistema autónomo EIGRP

**4. Analice la tabla de enrutamiento de R3 y verifique que R3 está aprendiendo las nuevas interfaces de Loopback mediante el comando**  *show ip route***.**

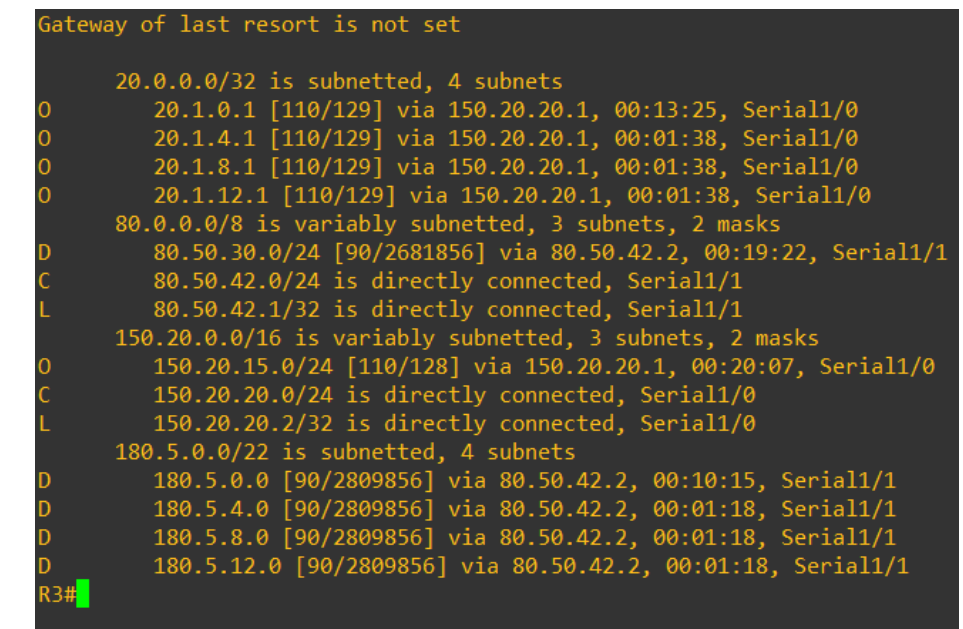

<span id="page-18-0"></span>*Figura 6. Tabla de Enrutamiento Router 3 Comando show ip route*

*Fuente: Propia* 

Se observa que R3, aprendió las nuevas interfaces de Loopback configuradas en R1 y R5. Las Loopback del R1 estan identificadas por OSPF y las de R5 estan identificadas por EIGRP y con sus respectivas interfaces seriales.

**5. Configure R3 para redistribuir las rutas EIGRP en OSPF usando el costo de 80000 y luego redistribuya las rutas OSPF en EIGRP usando un ancho de banda T1 y 20,000 microsegundos de retardo**

#### **Router 3**

R3(config)#router ospf 1 R3(config-router)# redistribute eigrp metric 80000 subnets R3(config-router)#exit R3(config)#router eigrp 51 R3(config-router)#redistribute ospf 1 metric 1544 20000 255 1 1500 R3(config-router)#exit

### 6. **Verifique en R1 y R5 que las rutas del sistema autónomo opuesto existen en su tabla de enrutamiento mediante el comando** *show ip route*.

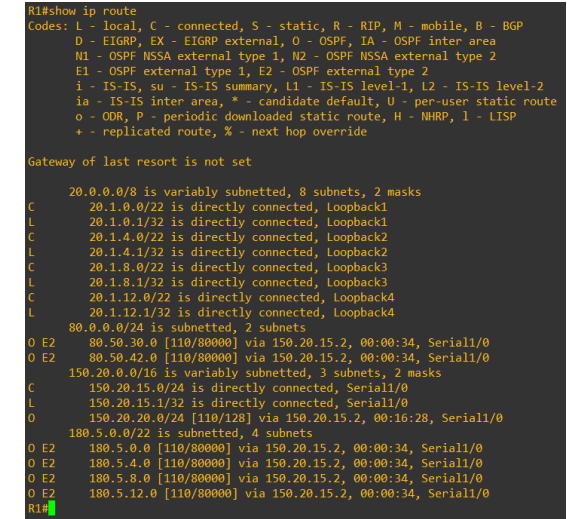

<span id="page-19-0"></span>*Figura 7. Ruta Sistema Autónomo Opuesto Router 1 comando show ip route*

*Fuente: Propia* 

<span id="page-19-1"></span>*Figura 8. Ruta Sistema Autónomo Opuesto Router 5 comando show ip route*

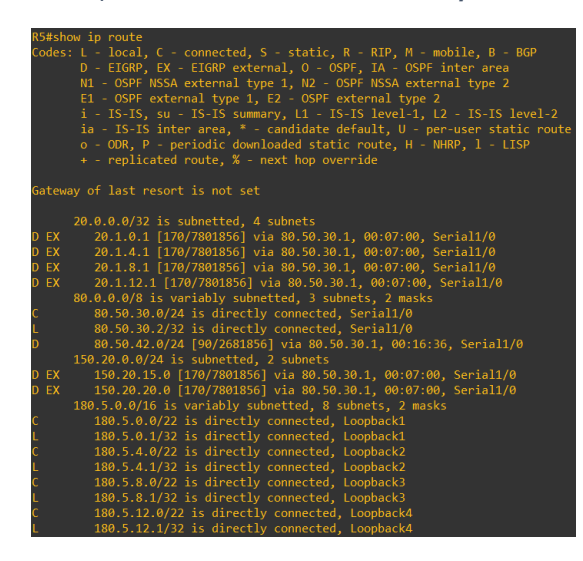

#### *Fuente: Propia*

Utilizo el comando show ip route se verifica la tabla de enrutamiento y observamos que las direcciones Loopback previamente configuradas en el R1 estan como rutas externas dentro del enrutamiento de OSPF de tipo OE2 y las rutas del protocolo EIGRP se identifican en R5 por que se representa D EX, también son rutas externas de tipo 2 pero dentro del EIGRP.

<span id="page-20-0"></span>*Figura 9. PING Router 1 a Router 5*

```
R1#ping 80.50.30.1
Type escape sequence to abort.
Sending 5, 100-byte ICMP Echos to 80.50.30.1, timeout is 2 seconds:
Success rate is 100 percent (5/5), round-trip min/avg/max = 92/112/156 ms
R1#ping 80.50.30.2
Type escape sequence to abort.<br>Sending 5, 100-byte ICMP Echos to 80.50.30.2, timeout is 2 seconds:
11111Success rate is 100 percent (5/5), round-trip min/avg/max = 116/125/132 ms
R1#ping 80.50.30.0
Type escape sequence to abort.
Sending 5, 100-byte ICMP Echos to 80.50.30.0, timeout is 2 seconds:
Success rate is 100 percent (5/5), round-trip min/avg/max = 80/90/100 ms
R1#
```
*Fuente: Propia* 

Realizo una verificación de conectividad, entre el Router 1 y Router 5, se observa que existe conectividad.

#### SEGUNDO ESCENARIO

<span id="page-21-0"></span>Una empresa de comunicaciones presenta una estructura Core acorde a la topología de red, en donde el estudiante será el administrador de la red, el cual deberá configurar e interconectar entre sí cada uno de los dispositivos que forman parte del escenario, acorde con los lineamientos establecidos para el direccionamiento IP, EtherChannel, VLANs y demás aspectos que forman parte del escenario propuesto

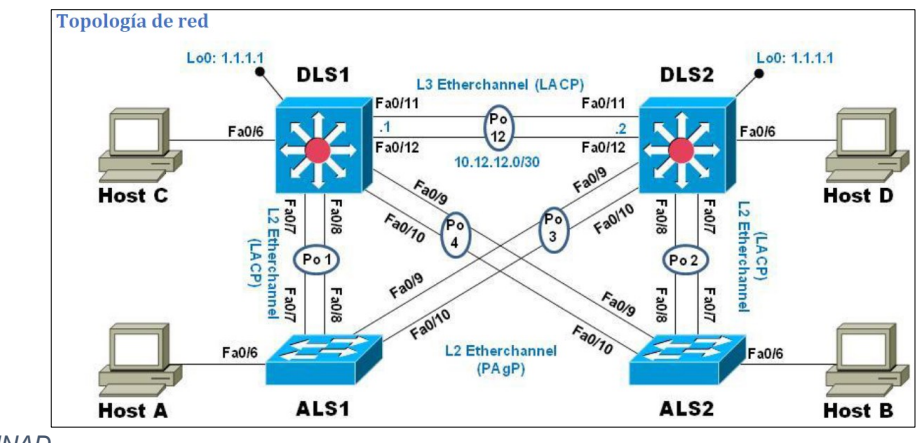

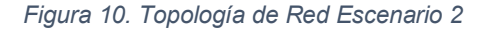

*Fuente: UNAD*

*Figura 11. Topología de Red Escenario 2 GNS 3*

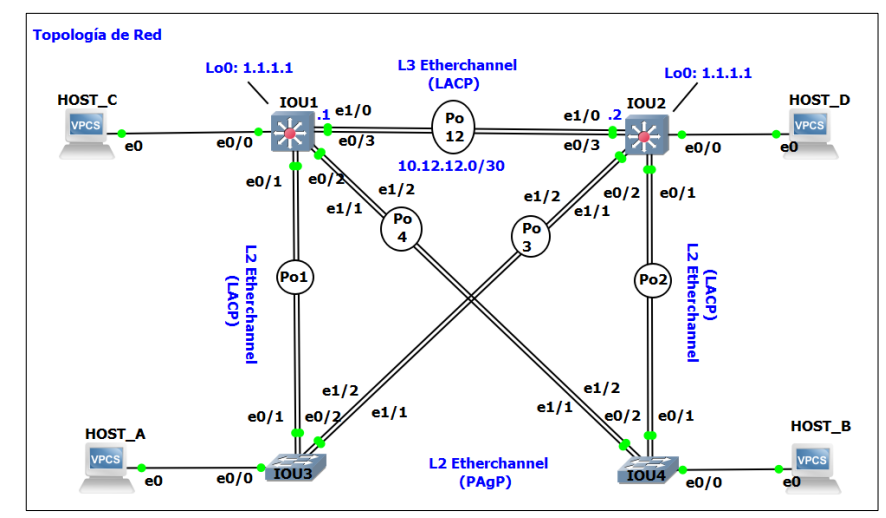

### **Parte 1: Configurar la red de acuerdo con las especificaciones**.

- a. Apagar todas las interfaces en cada switch.
- b. Asignar un nombre a cada switch acorde con el escenario establecido.
- c. Configurar los puertos troncales y Port-channels tal como se muestra en el diagrama
- 1) La conexión entre DLS1 y DLS2 será un EtherChannel capa-3 utilizando LACP. Para DLS1 se utilizará la dirección IP 10.20.20.1/30 y para DLS2 utilizará 10.20.20.2/30.
- 2) Los Port-channels en las interfaces Fa0/7 y Fa0/8 utilizarán LACP.
- 3) Los Port-channels en las interfaces F0/9 y fa0/10 utilizará PAgP.
- 4) Todos los puertos troncales serán asignados a la VLAN 500 como la VLAN nativa.
- d. Configurar DLS1, ALS1, y ALS2 para utilizar VTP versión 3
- 1) Utilizar el nombre de dominio *CISCO* con la contraseña *ccnp321*
- 2) Configurar DLS1 como servidor principal para las VLAN.
- 3) Configurar ALS1 y ALS2 como clientes VTP.
- e. Configurar en el servidor principal las siguientes VLAN:

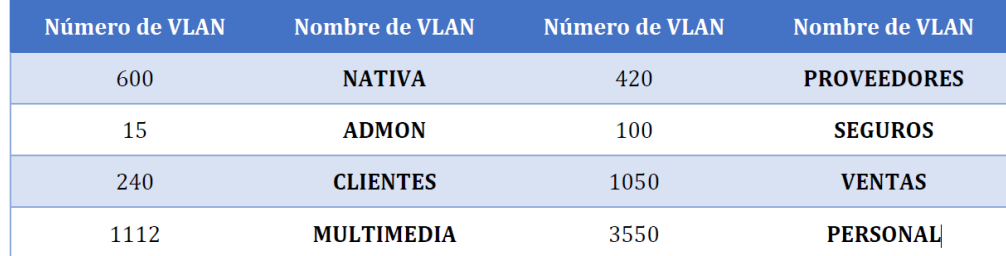

- f. En DLS1, suspender la VLAN 420.
- g. Configurar DLS2 en modo VTP transparente VTP utilizando VTP versión 2, y configurar en DLS2 las mismas VLAN que en DLS1.
- h. Suspender VLAN 420 en DLS2.
- i. En DLS2, crear VLAN 567 con el nombre de PRODUCCION. La VLAN de PRODUCCION no podrá estar disponible en cualquier otro Switch de la red.
- j. Configurar DLS1 como Spanning tree root para las VLANs 1, 12, 420, 600, 1050, 1112 y 3550 y como raíz secundaria para las VLAN 100 y 240.
- k. Configurar DLS2 como Spanning tree root para las VLAN 100 y 240 y como una raíz secundaria para las VLAN 15, 420, 600, 1050, 11112 y 3550.
- l. Configurar todos los puertos como troncales de tal forma que solamente las VLAN que se han creado se les permitirá circular a través de éstos puertos.
- <span id="page-23-0"></span>m. Configurar las siguientes interfaces como puertos de acceso, asignados a las VLAN de la siguiente manera:

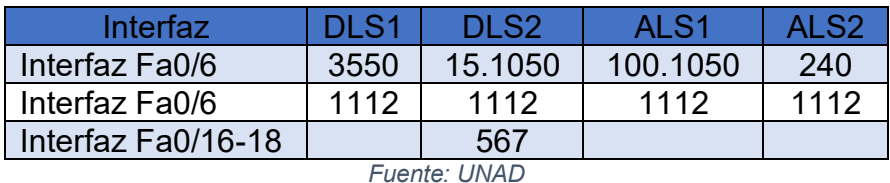

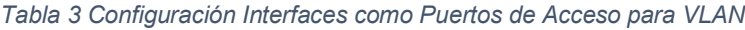

### **Parte 2: conectividad de red de prueba y las opciones configuradas.**

- a. Verificar la existencia de las VLAN correctas en todos los switches y la asignación de puertos troncales y de acceso
- b. Verificar que el EtherChannel entre DLS1 y ALS1 está configurado correctamente
- c. Verificar la configuración de Spanning tree entre DLS1 o DLS2 para cada VLAN.

#### **Parte 1: Configurar la red de acuerdo con las especificaciones**.

a. Apagar todas las interfaces en cada switch.

Switch>enable Switch#configure terminal Switch(config)#interface range E0/0-3, E1/0-3 Switch(config-if-range)#shutdown Switch(config-if-range)#exit

Aplicar el proceso a DLS1, DLS2, ALS1, ALS2.

<span id="page-24-0"></span>*Figura 10. Apagado de Switch*

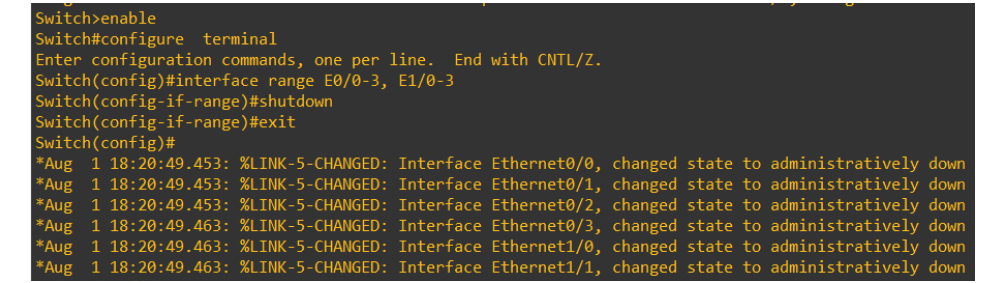

*Fuente: Propia*

Como lo muestra la figura 10, se utiliza el comando shutdown para apagar las interfaces de los switchs.

b. Asignar un nombre a cada switch acorde con el escenario establecido.

Switch(config)#hostname DLS1 DLS1(config)#exit DLS1#

<span id="page-24-1"></span>*Figura 11. Asignación Nombre a Switch*

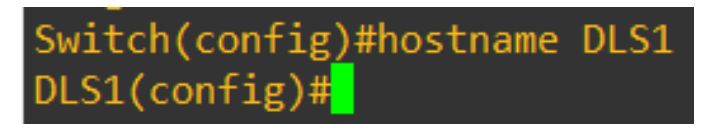

*Fuente: Propia*

Utilizando el comando Hostname en cada switch se asignan nombre según la topología de la red, como se observa en la figura 11.

- c. Configurar los puertos troncales y Port-channels tal como se muestra en el diagrama
- 1) La conexión entre DLS1 y DLS2 será un EtherChannel capa-3 utilizando LACP. Para DLS1 se utilizará la dirección IP 10.20.20.1/30 y para DLS2 utilizará 10.20.20.2/30.

DLS1(config)#interface range E0/3 , E1/0 DLS1(config-if-range)#channel-protocol lacp DLS1(config-if-range)#channel-group 12 mode active DLS1(config-if-range)#exit DLS1(config)#interface port-channel 12 DLS1(config-if)#no switchport DLS1(config-if)#ip address 10.20.20.1 255.255.255.252

DLS2(config)# interface range E0/3 , E1/1 DLS2(config-if-range)#channel-protocol lacp DLS2(config-if-range)#channel-group 12 mode active DLS2(config-if-range)#exit DLS2(config)#interface port-channel 12 DLS2(config-if)#no switchport DLS2(config-if)#ip address 10.20.20.2 255.255.255.252

<span id="page-25-0"></span>*Figura 12. Conexión DLS1 y DLS2 – Etherchannel Capa 3*

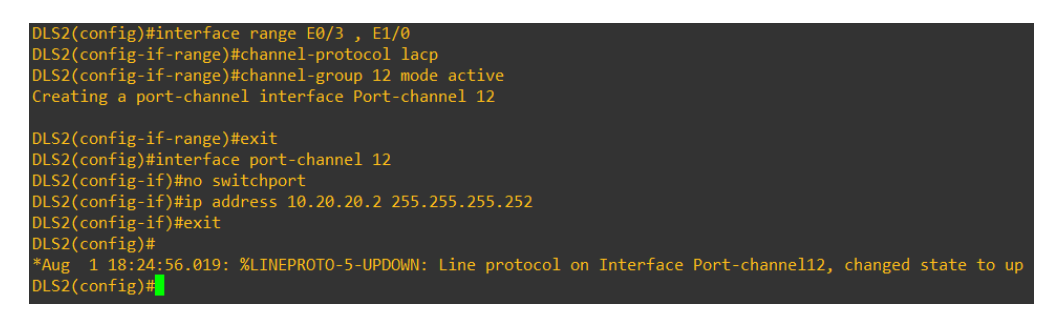

#### *Fuente: Propia*

Como se observa en la figura utilizamos el comando channel-group numero mode activo para agregar la interfaz del canal y el comando no switchport para enrutar el puerto y se asigna una dirección IP.

2) Los Port-channels en las interfaces Fa0/7 y Fa0/8 utilizarán LACP.

DLS1(config)#int range E0/1-2 DLS1(config-if-range)#channel-protocol lacp DLS1(config-if-range)#channel-group 1 mode active DLS1(config-if-range)#exit DLS1(config)#interface port-channel 1 DLS1(config-if)#switchport mode trunk DLS1(config-if)#exit

DLS2(config)#int range E0/1-2 DLS2(config-if-range)#channel-protocol lacp DLS2(config-if-range)#channel-group 2 mode active DLS2(config-if-range)#exit DLS2(config)#interface port-channel 2 DLS2(config-if)#switchport mode trunk DLS1(config-if)#exit

ALS1(config)#int range E0/1-2 ALS1(config-if-range)#channel-protocol lacp ALS1(config-if-range)#channel-group 1 mode active ALS1(config-if-range)#exit ALS1(config)#interface port-channel 1 ALS1(config-if)#switchport mode trunk ALS1(config-if)#exit

ALS2(config)#int range E0/1-2 ALS2(config-if-range)#channel-protocol lacp ALS2(config-if-range)#channel-group 2 mode active ALS2(config-if-range)#exit ALS2(config)#interface port-channel 2 ALS2(config-if)#switchport mode trunk ALS1(config-if)#exit

<span id="page-27-0"></span>*Figura 13. Port-Channels en Interfaces Fa0/7, Fa0/8*

ALS1(config)#int range  $E0/1-2$ ALS1(config-if-range)#channel-protocol lacp ALS1(config-if-range)#channel-group 1 mode active Creating a port-channel interface Port-channel 1 ALS1(config-if-range)#exit ALS1(config)#interface port-channel 1 ALS1(config-if)#switchport trunk encapsulation dot1q ALS1(config-if)#switchport mode trunk ALS1(config-if)#exit  $ALS1(config)*$ 

*Fuente: Propia* 

Se configuran todos los switches para asignar los puertos troncales que se encuentran en las interfaces E0/1-2 dentro una LACP que permite que un conmutador pueda configurar varios puertos que sean compatibles, así como se observa en la figura utilizamos el comando channel-group numero mode activo para agregar la interfaz del canal y el comando no switchport para enrutar el puerto y se asigna una dirección IP

3) Los Port-channels en las interfaces F0/9 y Fa0/10 utilizará PAgP.

DLS1(config)#int range E1/1-2 DLS1(config-if-range)#switchport trunk encapsulation dot1q DLS1(config-if-range)#switchport mode trunk DLS1(config-if-range)#channel-protocol pagp DLS1(config-if-range)#channel-group 4 mode desiderable DLS1(config-if-range)#no shutdown DLS1(config-if-range)#exit DLS2(config)#int range E1/1-2 DLS2(config-if-range)#switchport trunk encapsulation dot1q

DLS2(config-if-range)#switchport mode trunk

DLS2(config-if-range)#channel-protocol pagp

DLS2(config-if-range)#channel-group 3 mode desiderable

DLS2(config-if-range)#no shutdown

DLS2(config-if-range)#exit

ALS1(config)#int range E1/1-2 ALS1(config-if-range)#switchport trunk encapsulation dot1q ALS1(config-if-range)#switchport mode trunk ALS1(config-if-range)#channel-protocol pagp ALS1(config-if-range)#channel-group 3 mode desiderable ALS1(config-if-range)#no shutdown ALS1(config-if-range)#exit ALS2(config)#int range E1/1-2 ALS2(config-if-range)#switchport trunk encapsulation dot1q ALS2(config-if-range)#switchport mode trunk ALS2(config-if-range)#channel-protocol pagp ALS2(config-if-range)#channel-group 4 mode desiderable ALS2(config-if-range)#no shutdown ALS2(config-if-range)#exit

Repetimos las mismas configuraciones en los Switch DLS2, ALS1 y ALS2

<span id="page-28-0"></span>*Figura 14. Port-Channels en Interfaces E1/1-2*

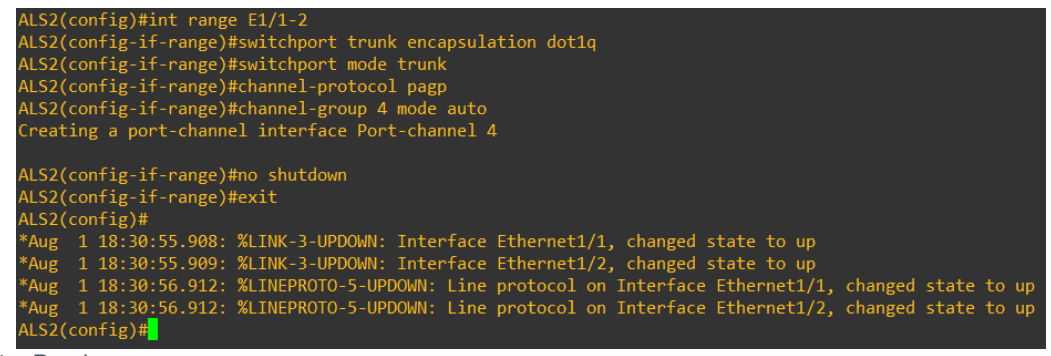

*Fuente: Propia* 

Se configura los canales en las interfaces E1/1-2 mediante el protocolo PAgP, permite agregar puertos de conmutador de ethernet. Utilizamos el comando switchport trunk encapsulation dot1q para establecer el modo de encapsulación de la interfaz troncal en el estándar de la industria 802.1Q.

4) Todos los puertos troncales serán asignados a la VLAN 500 como la VLAN nativa.

DLS1(config)#interface Po1 DLS1(config-if)#switchport trunk native vlan 500 DLS1(config-if)#exit DLS1(config)#interface Po4 DLS1(config-if)#switchport trunk native vlan 500 DLS1(config-if)#exit DLS1(config)#interface Po12 DLS1(config-if)#switchport trunk native vlan 500 DLS1(config-if)#exit

DLS2(config)#interface Po2 DLS2(config-if)#switchport trunk native vlan 500 DLS2(config-if)#exit DLS2(config)#interface Po3 DLS2(config-if)#switchport trunk native vlan 500 DLS2(config-if)#exit DLS2(config)#interface Po12 DLS2(config-if)#switchport trunk native vlan 500 DLS2(config-if)#exit

ALS1(config)#interface Po1 ALS1(config-if)#switchport trunk native vlan 500 ALS1(config-if)#exit ALS1(config)#interface Po3 ALS1(config-if)#switchport trunk native vlan 500 ALS1(config-if)#exit

ALS2(config)#interface Po2 ALS2(config-if)#switchport trunk native vlan 500 ALS2(config-if)#exit ALS2(config)#interface Po4 ALS2(config-if)#switchport trunk native vlan 500 ALS2(config-if)#exit

<span id="page-30-0"></span>*Figura 15. Puertos Troncales asignados a la Vlan Native*

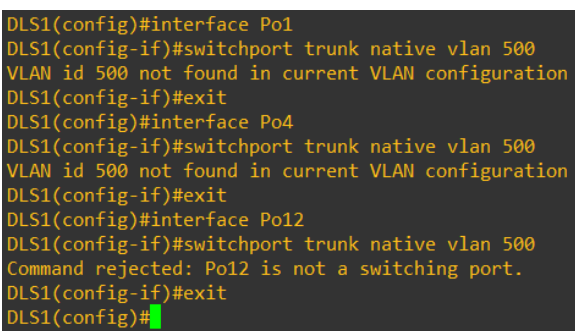

*Fuente: Propia* 

Se asigna una VLAN nativa para que todos los puertos de enlace troncal se puedan conmutar. Utilizamos el coamndo switchport trunk native vlan para que la Vlan nativa funcione de modo troncal.

- d. Configurar DLS1, ALS1, y ALS2 para utilizar VTP versión 3
- 1) Utilizar el nombre de dominio *CISCO* con la contraseña *ccnp321*

DLS1(config)#vtp domain CISCO DLS1(config)# vtp password ccnp321 DLS1(config)#vtp version 3 DLS1(config)#end

Se repite este comando para ALS1, ALS2.

<span id="page-30-1"></span>*Figura 16. Se Asigna Nombre de Dominio CISCO*

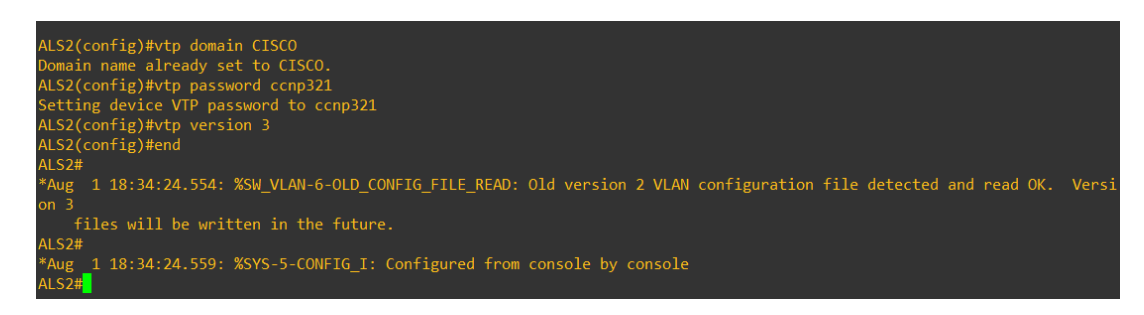

*Fuente: Propia* 

Se proporciona un nombre de dominio y una contraseña, que se convierte en el contexto de seguridad predeterminado para la conexión a otros equipos de las redes y a través de Internet.

2) Configurar DLS1 como servidor principal para las VLAN.

DLS1#configure terminal DLS1(config)#vtp mode server DLS1(config)#end DLS1#vtp primary

<span id="page-31-0"></span>*Figura 17. DLS1 Como Servidor Principal*

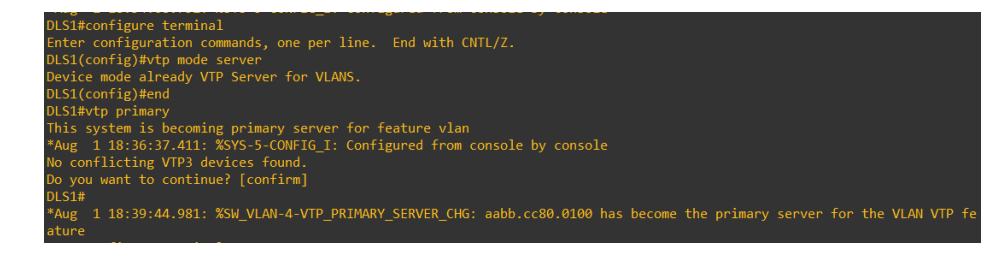

*Fuente: Propia* 

Se asigna DLS1 como servidor primario para permitir administrar las redes VLAN configurado como servidor VTP.

3) Configurar ALS1 y ALS2 como clientes VTP.

ALS1#conf t ALS1(config)#vtp mode client ALS1(config)#end

ALS2#conf t ALS2(config)#vtp mode client ALS2(config)#end

<span id="page-31-1"></span>*Figura 18. ALS1 y ALS2 como cliente VTP*

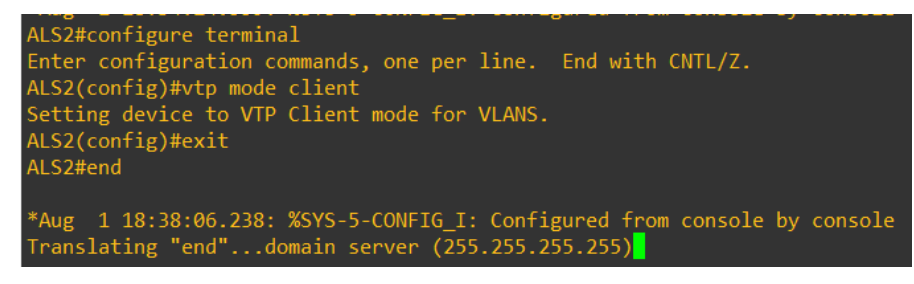

*Fuente: Propia* 

Se configura los switch ALS1 y ALS2 en modo cliente mediante el comando VTP modo client ya que este modo puede cambiar su configuración de VLAN. Eso significa que un conmutador de cliente VTP no puede crear ni eliminar VLAN.

#### <span id="page-32-0"></span>e. Configurar en el servidor principal las siguientes VLAN:

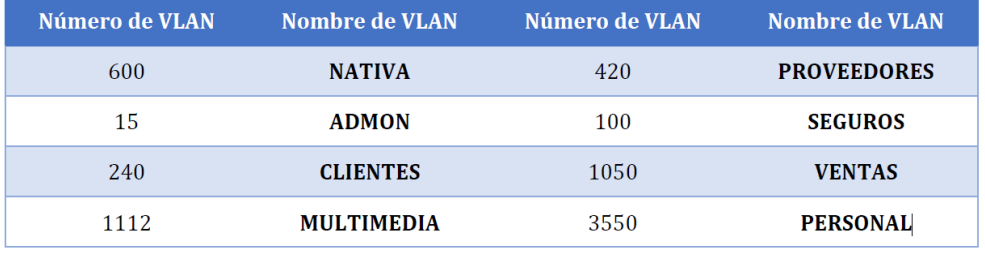

*Tabla 4 Designación Vlan*

*Fuente: UNAD*

DLS1#configure terminal

DLS1(config)#vlan 600

DLS1(config-vlan)#name NATIVA

DLS1(config)#vlan 15

DLS1(config-vlan)#name ADMON

DLS1(config)#vlan 240

DLS1(config-vlan)#name CLIENTES

DLS1(config)#vlan 1112

DLS1(config-vlan)#name MULTIMEDIA

DLS1(config)#vlan 420

DLS1(config-vlan)#name PROVEEDORES

DLS1(config)#vlan 100

DLS1(config-vlan)#name SEGUROS

DLS1(config)#vlan 1050

DLS1(config-vlan)#name VENTAS

DLS1(config)#vlan 3550

DLS1(config-vlan)#name PERSONAL

DLS1(config-vlan)#exit

<span id="page-32-1"></span>*Figura 19. Asignación VLAN*

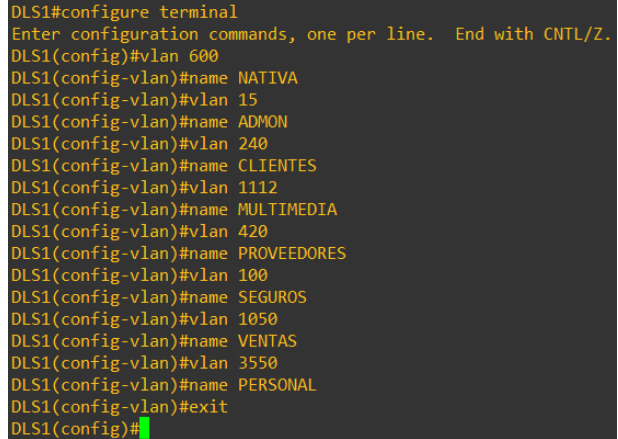

Se asignan nombre de Vlan según la tabla para crear redes lógicas.

f. En DLS1, suspender la VLAN 420.

DLS1(config)#interface vlan 420 DLS1(config-vlan)#shutdown DLS1(config-vlan)# exit

<span id="page-33-0"></span>*Figura 20. Designación VLAN en DLS1*

DLS1(config)#interface vlan 420 DLS1(config-if)#shutdown DLS1(config-if)#exit  $DIS1(config)$ #

*Fuente: Propia* 

g. Configurar DLS2 en modo VTP transparente VTP utilizando VTP versión 2, y configurar en DLS2 las mismas VLAN que en DLS1.

DLS2#configure terminal DLS2(config)#vtp mode transparent DLS2(config)#vtp version 2 DLS2(config)#exit

<span id="page-33-1"></span>*Figura 21. DLS2 modo VTP Transparente*

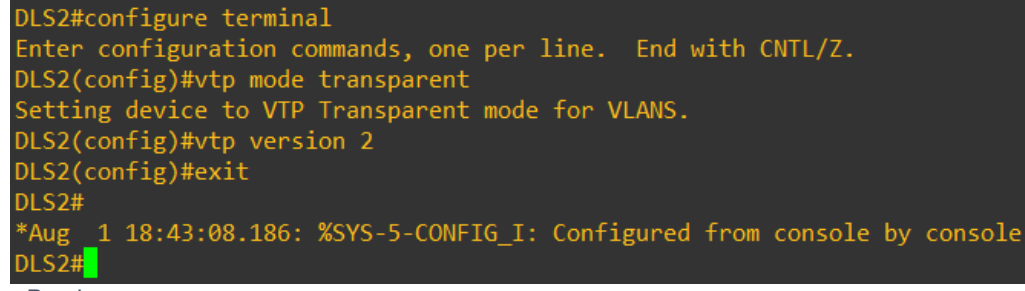

*Fuente: Propia* 

Se asigna a DLS1 en modo transparente para que las Vlan creadas no se sincronicen con otros conmutadores, haciéndolo independiente.

DLS2#configure terminal DLS2(config)#vlan 600 DLS2(config-vlan)#name NATIVA DLS2(config)#vlan 15 DLS2(config-vlan)#name ADMON DLS2(config)#vlan 240 DLS2(config-vlan)#name CLIENTES DLS2(config)#vlan 1112 DLS2(config-vlan)#name MULTIMEDIA DLS2(config)#vlan 420 DLS2(config-vlan)#name PROVEEDORES DLS2(config)#vlan 100 DLS2(config-vlan)#name SEGUROS DLS2(config)#vlan 1050 DLS2(config-vlan)#name VENTAS DLS2(config)#vlan 3550 DLS2(config-vlan)#name PERSONAL DLS2(config-vlan)#exit

<span id="page-34-0"></span>*Figura 22. Asignación VLAN en DLS2*

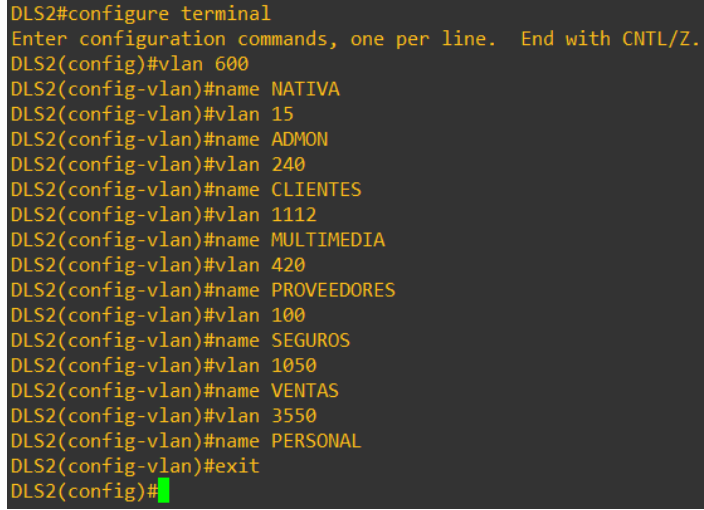

*Fuente: Propia* 

Se asignan nombre de Vlan según la tabla para crear redes lógicas

h. Suspender VLAN 420 en DLS2.

DSL2(config)#interface vlan 420 DSL2(config-vlan)#shutdown DSL2(config-vlan)#exit

#### <span id="page-35-0"></span>*Figura 23. VLAN 420 shutdown*

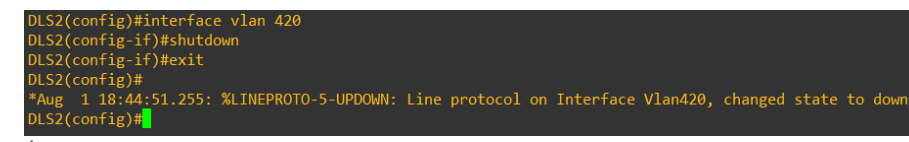

*Fuente: Propia* 

i. En DLS2, crear VLAN 567 con el nombre de PRODUCCION. La VLAN de PRODUCCION no podrá estar disponible en cualquier otro Switch de la red.

DLS2#conf t DLS2(config)#vlan 567 DLS2(config-vlan)#name PRODUCCION DLS2(config-vlan)#exit DLS2(config)#interface port-channel 2 DLS2(config-if)#switchport trunk allowed vlan except 567 DLS2(config-if)#interface port-channel 3 DLS2(config-if)#switchport trunk allowed vlan except 567 DLS2(config-if)#exit

<span id="page-35-1"></span>*Figura 24. Vlan 567 - PRODUCCIÓN*

| DLS2(config)#vlan 567                                    |
|----------------------------------------------------------|
| DLS2(config-vlan)#name PRODUCCION                        |
| DLS2(config-vlan)#exit                                   |
| DLS2(config)#interface port-channel 2                    |
| DLS2(config-if)#switchport trunk allowed vlan except 567 |
| DLS2(config-if)#interface port-channel 3                 |
| DLS2(config-if)#switchport trunk allowed vlan except 567 |
| $DIS2(config-if)$ #exit                                  |
| $DIS2(config)*$                                          |

*Fuente: Propia* 

El comando switchport trunk allowed vlan se utiliza para especificar la lista de VLAN permitidas en un puerto troncal . Cuando una interfaz de Capa 2 en un dispositivo Cisco IOS está configurada para operar en modo troncal, la configuración predeterminada es que la interfaz lleve todas las VLAN definidas en el conmutador

### (**Online, C. D. (2021).** *Troncal de Switchport permitido vlan.* **Recuperado de https://www.connecteddots.online/resources/cisco-reference/switchporttrunk-allowed-vlan**)

j. Configurar DLS1 como Spanning tree root para las VLANs 1,15, 420, 600, 1050, 1112 y 3550 y como raíz secundaria para las VLAN 100 y 240.

DLS1#configure terminal

DLS1(config)#spanning-tree vlan 1,15,420,600,1050,1112,3550 root primary DLS1(config)#spanning-tree vlan 100,240 root secondary DLS1(config)#exit

<span id="page-36-0"></span>*Figura 25. DLS1 Spanning-tree*

DLS1(config)#spanning-tree vlan 1,15,420,600,1050,1112,3550 root primary DLS1(config)#spanning-tree vlan 100,240 root secondary  $DLS1$ (config)#

*Fuente: Propia* 

Se asigna Vlan como primarias y secundarias mediante el comando spanning-tree para activarlas y desactivarlas automáticamente en los enlaces de conexión.

k. Configurar DLS2 como Spanning tree root para las VLAN 100 y 240 y como una raíz secundaria para las VLAN 15, 420, 600, 1050, 1112 y 3550.

DLS2#conf t DLS2(config)#spanning-tree vlan 100,240 root primary DLS2(config)#spanning-tree vlan 15,420,600,1050,1112,3550 root secondary DLS2(config)#exit

<span id="page-36-1"></span>*Figura 26. DLS2 Spanning Tree*

DLS2(config)#spanning-tree vlan 100,240 root primary DLS2(config)#spanning-tree vlan 15,420,600,1050,1112,3550 root secondary  $DIS2(config)*$ 

*Fuente: Propia* 

Se asigna Vlan como primarias y secundarias mediante el comando spanning-tree para activarlas y desactivarlas automáticamente en los enlaces de conexión.

l. Configurar todos los puertos como troncales de tal forma que solamente las VLAN que se han creado se les permitirá circular a través de estos puertos.

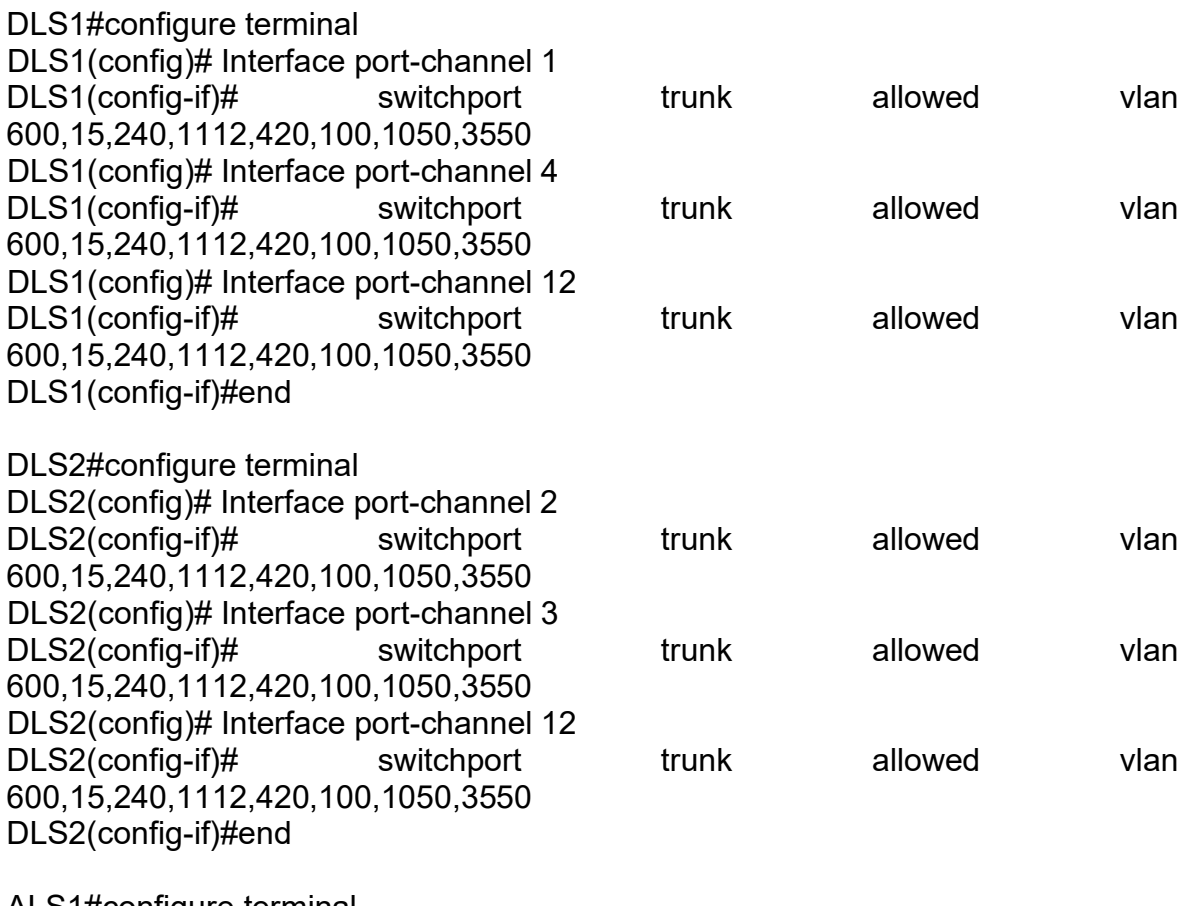

ALS1#configure terminal

ALS1(config)# Interface port-channel 1

ALS1(config-if)# switchport trunk allowed vlan 600,15,240,1112,420,100,1050,3550 ALS1(config)# Interface port-channel 3

ALS1(config-if)# switchport trunk allowed vlan 600,15,240,1112,420,100,1050,3550 ALS1(config-if)# exit

ALS2#configure terminal

ALS2(config)# Interface port-channel 2

ALS2(config-if)# switchport trunk allowed vlan 600,15,240,1112,420,100,1050,3550 ALS2(config)# Interface port-channel 4

ALS2(config-if)# switchport trunk allowed vlan 600,15,240,1112,420,100,1050,3550 ALS2(config-if)# exit

#### <span id="page-38-1"></span>*Figura 27. Configuración Puertos Troncales*

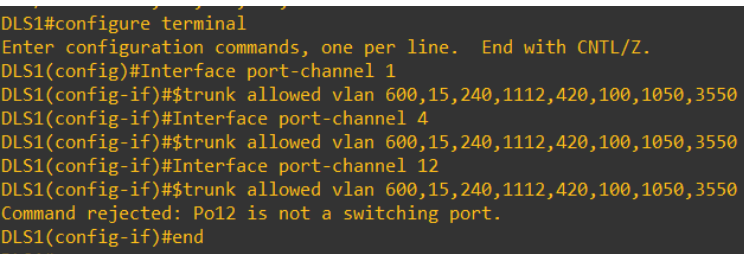

#### *Fuente: Propia*

El comando switchport trunk allowed vlan se utiliza para especificar la lista de VLAN permitidas en un puerto troncal

para que solamente las VLAN que se han creado se les permitirá circular a través de estos puertos

<span id="page-38-0"></span>j. Configurar las siguientes interfaces como puertos de acceso, asignados a las VLAN de la siguiente manera:

#### *Tabla 5 Interfaces como Puertos de Acceso*

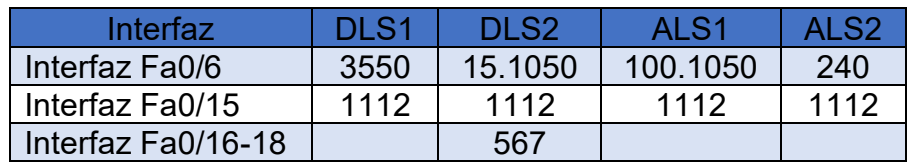

*Fuente: UNAD*

DLS1#configure terminal

DLS1(config)#interface E0/0

DLS1(config-if)#switchport mode access

DLS1(config-if)#switchport access vlan 3550

DLS1(config-if)#spanning-tree portfast

DLS1(config-if)#exit

DLS1(config)#interface E1/3

DLS1(config-if)#switchport mode access

DLS1(config-if)#switchport access vlan 1112

DLS1(config-if)#spanning-tree portfast

DLS1(config-if)#exit

DLS2#configure terminal

DLS2(config)#interface E0/0

DLS2(config-if)#switchport mode access

DLS2(config-if)#switchport access vlan 15

DLS2(config-if)#switchport access vlan 1050

DLS2(config-if)#spanning-tree portfast

DLS2(config-if)#exit

DLS2(config)#interface E1/3

DLS2(config-if)#switchport mode access DLS2(config-if)#switchport access vlan 1112 DLS2(config-if)#spanning-tree portfast DLS2(config-if)#exit DLS2(config)#interface E2/0 DLS2(config-if)#switchport mode access DLS2(config-if)#switchport access vlan 567 DLS2(config-if)#spanning-tree portfast DLS2(config-if)#exit ALS1#configure terminal ALS1(config)#interface E0/0 ALS1(config-if)#switchport mode access ALS1(config-if)#switchport access vlan 100 ALS1(config-if)#switchport access vlan 1050 ALS1(config-if)#spanning-tree portfast ALS1(config-if)#exit ALS1(config)#interface E1/3 ALS1(config-if)#switchport mode access ALS1(config-if)#switchport access vlan 1112 ALS1(config-if)#spanning-tree portfast

ASL1(config-if)#exit

ALS2#confIigure terminal ALS2(config)# interface E0/0 ALS2(config-if)#switchport mode access ALS2(config-if)#switchport access vlan 240 ALS2(config-if)#spanning-tree portfast ASL2(config-if)#exit ALS2(config)#interface E1/3 ALS2(config-if)#switchport mode access ALS2(config-if)#switchport access vlan 1112 ALS2(config-if)#spanning-tree portfast ASL2(config-if)#exit

<span id="page-40-0"></span>*Figura 28. Interfaces como Puertos de Acceso*

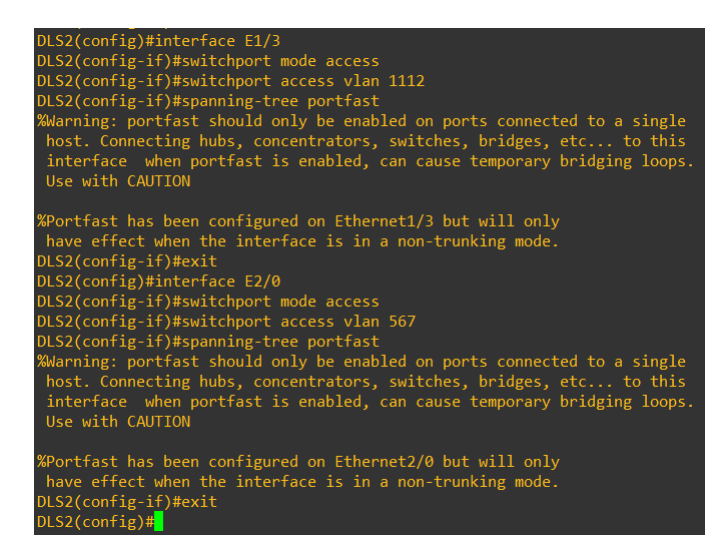

#### *Fuente: Propia*

Utilizamos el comando comando switchport access vlan para asignar el puerto o rango de puertos a los puertos de acceso, y con el comando spanning-tree portfast podemos controlar los enlaces redundantes, asegurando el rendimiento de una red. **Parte 2: conectividad de red de prueba y las opciones configuradas.** 

k. Verificar la existencia de las VLAN correctas en todos los switches y la asignación de puertos troncales y de acceso

<span id="page-40-1"></span>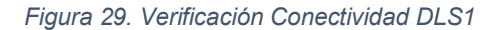

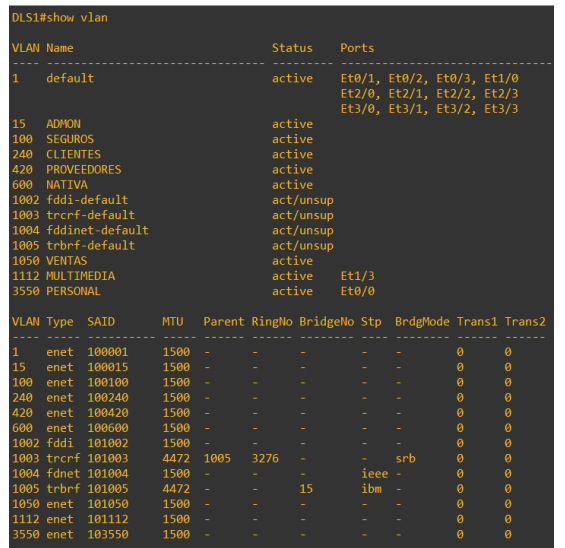

Mediante el comando Show vlan, observamos todas las Vlan configuradas y activas

<span id="page-41-0"></span>*Figura 30. Verificación Asignación Puertos Troncales*

| DLS1#show int trunk                                    |                                               |                                          |          |             |  |  |  |  |
|--------------------------------------------------------|-----------------------------------------------|------------------------------------------|----------|-------------|--|--|--|--|
| Port                                                   | Mode                                          | Encapsulation Status                     |          | Native vlan |  |  |  |  |
| Et1/1                                                  | on                                            | 802.1a                                   | trunking | 500         |  |  |  |  |
| Et1/2                                                  | <sub>on</sub>                                 | 802.1q                                   | trunking | 500         |  |  |  |  |
| Port                                                   | Vlans allowed on trunk                        |                                          |          |             |  |  |  |  |
| Et1/1                                                  |                                               | 15, 100, 240, 420, 600, 1050, 1112, 3550 |          |             |  |  |  |  |
| Et1/2                                                  | 15,100,240,420,600,1050,1112,3550             |                                          |          |             |  |  |  |  |
| Port                                                   | Vlans allowed and active in management domain |                                          |          |             |  |  |  |  |
| Et1/1                                                  |                                               | 15,100,240,420,600,1050,1112,3550        |          |             |  |  |  |  |
| Et1/2                                                  | 15, 100, 240, 420, 600, 1050, 1112, 3550      |                                          |          |             |  |  |  |  |
| Vlans in spanning tree forwarding state and not pruned |                                               |                                          |          |             |  |  |  |  |
| Port                                                   |                                               |                                          |          |             |  |  |  |  |
| Et1/1                                                  |                                               | 15, 100, 240, 420, 600, 1050, 1112, 3550 |          |             |  |  |  |  |
| Et1/2                                                  |                                               | 15,100,240,420,600,1050,1112,3550        |          |             |  |  |  |  |
| $DI$ $S1#$                                             |                                               |                                          |          |             |  |  |  |  |

*Fuente: Propia* 

Mediante el comando Show int trunk, observamos las interfaces troncales y sus respectiva vlan activas

<span id="page-41-1"></span>*Figura 31. Verificación Conectividad DLS1*

|                                             | DLS1#show etherchannel summary                 |  |                                      |                                                                  |  |  |  |
|---------------------------------------------|------------------------------------------------|--|--------------------------------------|------------------------------------------------------------------|--|--|--|
|                                             | Flags: D - down P - bundled in port-channel    |  |                                      |                                                                  |  |  |  |
|                                             | I - stand-alone s - suspended                  |  |                                      |                                                                  |  |  |  |
|                                             | H - Hot-standby (LACP only)                    |  |                                      |                                                                  |  |  |  |
|                                             | $R - Layer3$ $S - Layer2$                      |  |                                      |                                                                  |  |  |  |
|                                             | $U - in use$ $N - not in use$ , no aggregation |  |                                      |                                                                  |  |  |  |
|                                             | f - failed to allocate aggregator              |  |                                      |                                                                  |  |  |  |
|                                             |                                                |  |                                      |                                                                  |  |  |  |
|                                             | M - not in use, minimum links not met          |  |                                      |                                                                  |  |  |  |
|                                             |                                                |  |                                      | m - not in use, port not aggregated due to minimum links not met |  |  |  |
|                                             | u - unsuitable for bundling                    |  |                                      |                                                                  |  |  |  |
|                                             | w - waiting to be aggregated                   |  |                                      |                                                                  |  |  |  |
|                                             | d - default port                               |  |                                      |                                                                  |  |  |  |
|                                             | A - formed by Auto LAG                         |  |                                      |                                                                  |  |  |  |
|                                             |                                                |  |                                      |                                                                  |  |  |  |
|                                             |                                                |  |                                      |                                                                  |  |  |  |
|                                             | Number of channel-groups in use: 3             |  |                                      |                                                                  |  |  |  |
|                                             | Number of aggregators:                         |  | 3                                    |                                                                  |  |  |  |
|                                             |                                                |  |                                      |                                                                  |  |  |  |
|                                             | Group Port-channel Protocol Ports              |  |                                      |                                                                  |  |  |  |
|                                             |                                                |  |                                      |                                                                  |  |  |  |
|                                             | $Po1(SD)$ $LACP$ $Et0/1(D)$ $Et0/2(D)$         |  |                                      |                                                                  |  |  |  |
| $\begin{array}{c} 1 \\ 4 \\ 12 \end{array}$ | $Po4(SD)$ $PAgeP$ $Et1/1(I)$ $Et1/2(I)$        |  |                                      |                                                                  |  |  |  |
|                                             | Po12(RD)                                       |  | LACP $Et\theta/3(s)$ $Et1/\theta(s)$ |                                                                  |  |  |  |

<span id="page-42-0"></span>*Figura 32. Asignación Puertos Troncales DLS2*

|                           | DLS2#show etherchannel summary<br>Flags: D - down P - bundled in port-channel<br>I - stand-alone s - suspended<br>H - Hot-standby (LACP only)<br>$R - Layer3$ $S - Layer2$<br>$U - in use$ $N - not in use, no aggregation$<br>f - failed to allocate aggregator<br>M - not in use, minimum links not met<br>u - unsuitable for bundling<br>w - waiting to be aggregated<br>d - default port<br>A - formed by Auto LAG |                            |          | m - not in use, port not aggregated due to minimum links not met |  |
|---------------------------|----------------------------------------------------------------------------------------------------|----------------------------|----------|------------------------------------------------------------------|--|
|                           | Number of channel-groups in use: 3<br>Number of aggregators:<br>Group Port-channel Protocol Ports                                                                                                    |                            | 3        |                                                                  |  |
| 2<br>$\overline{3}$<br>12 | $Po2(SD)$ $LACP$ $Et\theta/1(D)$<br>Po3(SD)<br>Po12(RU)                                                                                                    | $PAgeP$ $Et1/2(I)$<br>LACP | Et1/0(P) | $Et\theta/2(D)$<br>Et1/1(s)                                      |  |
| DLS2#                     | DLS2#copy running-config startup-config<br>Destination filename [startup-config]?<br>Building configuration                                                                                                    |                            |          | Compressed configuration from 2918 bytes to 1520 bytes[OK]       |  |

*Fuente: Propia* 

<span id="page-42-1"></span>*Figura 33. Asignación Puertos Troncales ALS1*

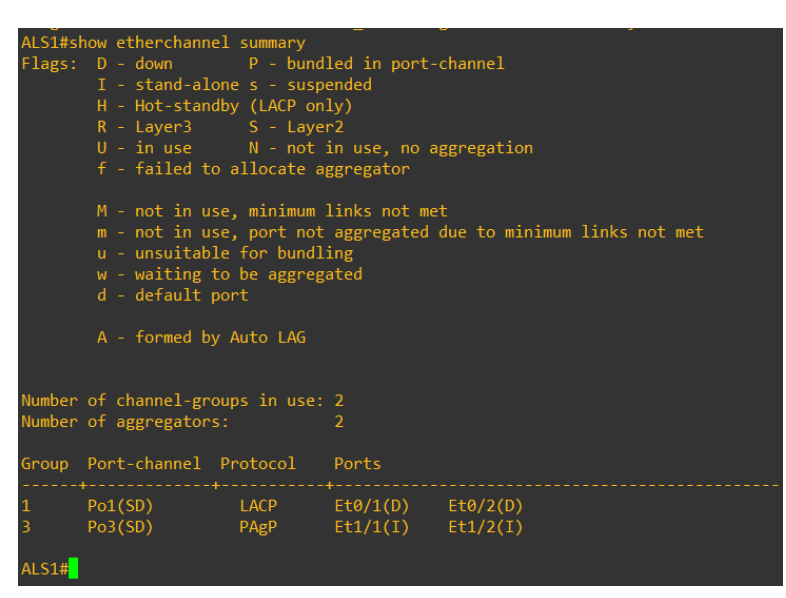

<span id="page-43-0"></span>*Figura 34. Asignación Puertos Troncales ALS2*

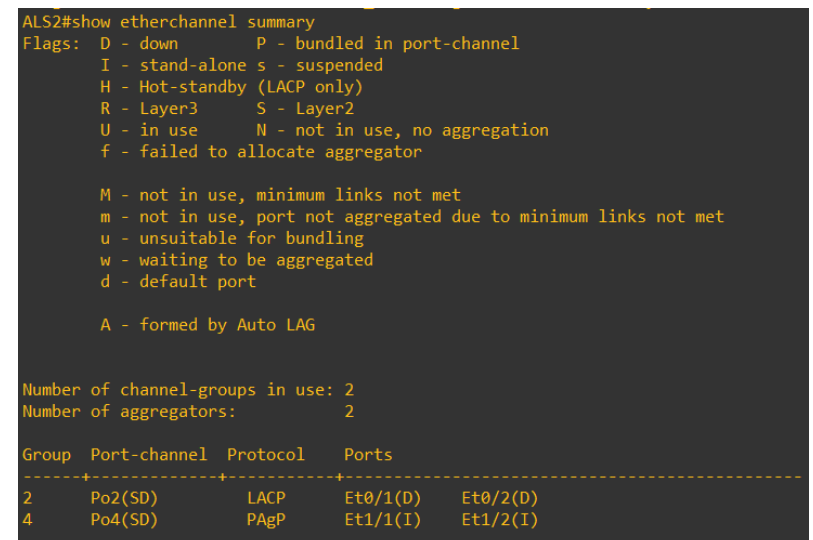

*Fuente: Propia* 

En las imágenes anteriores de pruebas de conectividad y verificación de los puertos troncales observamos que mediante el comando show etherchannel summary todos los canales estan configurados según sus interfaces.

l. Verificar que el EtherChannel entre DLS1 y ALS1 está configurado correctamente

<span id="page-43-1"></span>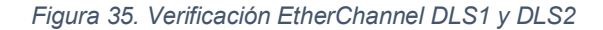

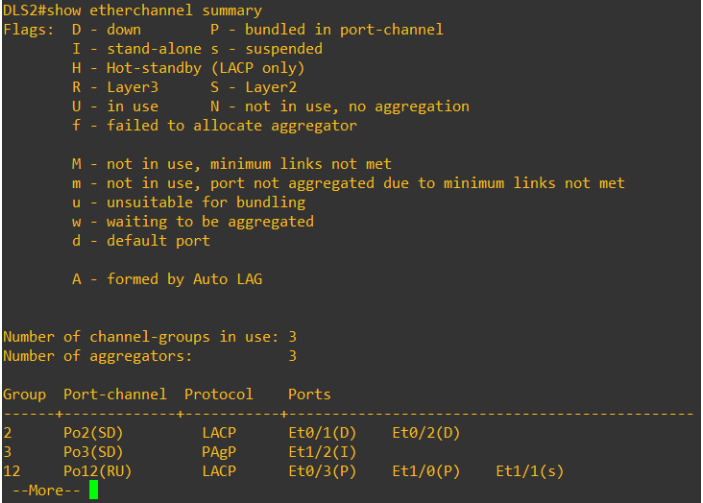

## m. Verificar la configuración de Spanning tree entre DLS1 o DLS2 para cada

## VLAN.

<span id="page-44-0"></span>*Figura 36. Configuración DLS1 Vlan 1*

| DLS1#show spanning-tree vlan 1 |                                     |                                                        |  |                                                      |  |  |  |  |
|--------------------------------|-------------------------------------|--------------------------------------------------------|--|------------------------------------------------------|--|--|--|--|
| <b>VLAN0001</b>                |                                     |                                                        |  |                                                      |  |  |  |  |
|                                | Spanning tree enabled protocol rstp |                                                        |  |                                                      |  |  |  |  |
|                                | Root ID Priority 24577              |                                                        |  |                                                      |  |  |  |  |
|                                |                                     | Address aabb.cc00.0100                                 |  |                                                      |  |  |  |  |
|                                | This bridge is the root             |                                                        |  |                                                      |  |  |  |  |
|                                |                                     |                                                        |  | Hello Time 2 sec Max Age 20 sec Forward Delay 15 sec |  |  |  |  |
|                                |                                     |                                                        |  |                                                      |  |  |  |  |
|                                |                                     | Bridge ID Priority 24577 (priority 24576 sys-id-ext 1) |  |                                                      |  |  |  |  |
|                                |                                     | Address aabb.cc00.0100                                 |  |                                                      |  |  |  |  |
|                                |                                     |                                                        |  | Hello Time 2 sec Max Age 20 sec Forward Delay 15 sec |  |  |  |  |
|                                | Aging Time 300 sec                  |                                                        |  |                                                      |  |  |  |  |
|                                |                                     | Interface Role Sts Cost Prio.Nbr Type                  |  |                                                      |  |  |  |  |
|                                |                                     |                                                        |  |                                                      |  |  |  |  |
| Et2/0                          |                                     | Desg FWD 100 128.9 Shr                                 |  |                                                      |  |  |  |  |
| Et2/1                          |                                     | Desg FWD 100 128.10 Shr                                |  |                                                      |  |  |  |  |
| Et2/2                          |                                     | Desg FWD 100 128.11 Shr                                |  |                                                      |  |  |  |  |
| Et2/3                          |                                     | Desg FWD 100 128.12 Shr                                |  |                                                      |  |  |  |  |
| Et3/0                          |                                     | Desg FWD 100 128.13 Shr                                |  |                                                      |  |  |  |  |
| Et3/1                          |                                     | Desg FWD 100 128.14 Shr                                |  |                                                      |  |  |  |  |
| Et3/2                          |                                     | Desg FWD 100 128.15 Shr                                |  |                                                      |  |  |  |  |
| Et3/3                          |                                     | Desg FWD 100 128.16 Shr                                |  |                                                      |  |  |  |  |

*Fuente: Propia* 

<span id="page-44-1"></span>*Figura 37. Configuración DLS1 Vlan 15*

| DLS1#show spanning-tree vlan 15 |                                                   |                                                  |  |                                                         |  |  |  |  |  |
|---------------------------------|---------------------------------------------------|--------------------------------------------------|--|---------------------------------------------------------|--|--|--|--|--|
| <b>VLAN0015</b>                 |                                                   |                                                  |  |                                                         |  |  |  |  |  |
|                                 | Spanning tree enabled protocol rstp               |                                                  |  |                                                         |  |  |  |  |  |
|                                 | Root ID Priority 24591<br>This bridge is the root | Address aabb.cc00.0100                           |  | Hello Time 2 sec Max Age 20 sec Forward Delay 15 sec    |  |  |  |  |  |
|                                 |                                                   |                                                  |  |                                                         |  |  |  |  |  |
|                                 |                                                   | Address aabb.cc00.0100                           |  | Bridge ID Priority 24591 (priority 24576 sys-id-ext 15) |  |  |  |  |  |
|                                 | Aging Time 300 sec                                |                                                  |  | Hello Time 2 sec Max Age 20 sec Forward Delay 15 sec    |  |  |  |  |  |
|                                 |                                                   | Interface Mole Sts Cost Prio.Nbr Type            |  |                                                         |  |  |  |  |  |
| Et1/1<br>Et1/2                  |                                                   | Desg FWD 100 128.6 Shr<br>Desg FWD 100 128.7 Shr |  |                                                         |  |  |  |  |  |

*Fuente: Propia* 

<span id="page-45-0"></span>*Figura 38. Configuración DLS1 Vlan 240*

| DLS1#show spanning-tree vlan 240 |                                                   |                                                               |  |                                                                                                    |  |  |  |  |
|----------------------------------|---------------------------------------------------|---------------------------------------------------------------|--|----------------------------------------------------------------------------------------------------|--|--|--|--|
| <b>VLAN0240</b>                  | Root ID Priority 28912<br>This bridge is the root | Spanning tree enabled protocol rstp<br>Address aabb.cc00.0100 |  | Hello Time 2 sec Max Age 20 sec Forward Delay 15 sec                                                             |  |  |  |  |
|                                  | Aging Time 300 sec                                | Address aabb.cc00.0100                                        |  | Bridge ID Priority 28912 (priority 28672 sys-id-ext 240)<br>Hello Time 2 sec Max Age 20 sec Forward Delay 15 sec |  |  |  |  |
| Interface                        |                                                   | Role Sts Cost Prio.Nbr Type                                   |  |                                                                                                    |  |  |  |  |
| Et1/1<br>Et1/2                   |                                                   | Desg FWD 100 128.6 Shr<br>Desg FWD 100 128.7 Shr              |  |                                                                                                    |  |  |  |  |

*Fuente: Propia* 

Mediante el comando show spanning-tree observamos el árbol de expansión de la red Vlan 240, donde se puede verificar la root, la dirección, la interface.

### CONCLUSIONES

- <span id="page-46-0"></span>• Se realizó procesos de configuración de protocolos de enrutamiento para routers, de interfaces Loopback, asignación de direcciones IP, configuración OSPF y EIGPR, y redistribución de rutas a partir de las topologías y criterios planteados para el escenario 1.
- Mediante el protocolo EIGRP se permite que un routers utilice varias trayectorias a un destino al reenviar paquetes, con EIGRP es posible configurar el tráfico sobre enlaces lo cual le permite al administrador identificar el ámbito de la métrica incluyendo caminos adicionales con el uso del parámetro multiplicador
- Para lograr una correcta comunicación entre redes es muy importante la configuración de la dirección IP, su correspondiente mascara de subred y el Gateway o puerta de enlace predeterminada.
- Las redes VLAN facilitan el diseño de una red para dar soporte a los objetivos de una organización, brindando Seguridad para el manejo de datos sensibles que se separan del resto de la red, lo que disminuye las posibilidades de que ocurran violaciones de información confidencial

## BIBLIOGRAFÍA

<span id="page-47-0"></span>Froom, R., Frahim, E. (2015).CISCO Press (Ed). Campus Network Architecture. Implementing Cisco IP Switched Networks (SWITCH) Foundation Learning Guide CCNP SWITCH 300-115. Recuperado de <https://1drv.ms/b/s!AmIJYeiNT1IlnWR0hoMxgBNv1CJ>

Teare, D., Vachon B., Graziani, R. (2015). CISCO Press (Ed). OSPF Implementation. Implementing Cisco IP Routing (ROUTE) Foundation Learning Guide CCNP ROUTE 300-101. Recuperado de <https://1drv.ms/b/s!AmIJYeiNT1IlnMfy2rhPZHwEoWx>

Teare, D., Vachon B.,Graziani, R. (2015). CISCO Press (Ed). EIGRP Implementation. Implementing Cisco IP Routing (ROUTE) Foundation Learning Guide CCNP ROUTE 300-101. Recuperado de <https://1drv.ms/b/s!AmIJYeiNT1IlnMfy2rhPZHwEoWx>

### ANEXOS

<span id="page-48-0"></span>Leiva, A. A. (2021). *Simuladores GNS 3 Trabajo Final CCNP.* Purificación Tolima: Fuente Propia. Recuperado de https://1drv.ms/u/s!AsFdBhtKMKjVj0Zh\_MZh2lSey1DK?e=hGMIvm